Zürcher Hochschule für Angewandte Wissenschaften

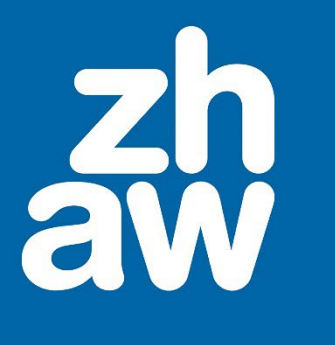

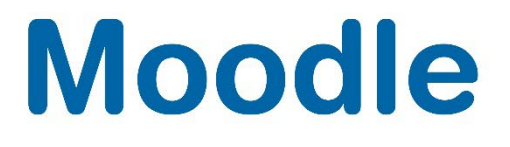

# **Applikation als ZIP-Datei einbinden**

Anleitung

Moodle Version 4.2

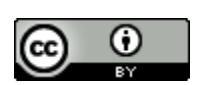

Dieses Werk ist lizenziert unter einer [Creative Commons Namensnennung 4.0 International Lizenz.](http://creativecommons.org/licenses/by/4.0/)

Stand: Januar 2024

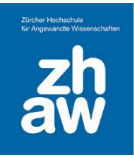

## **Moodle**

## Inhalt

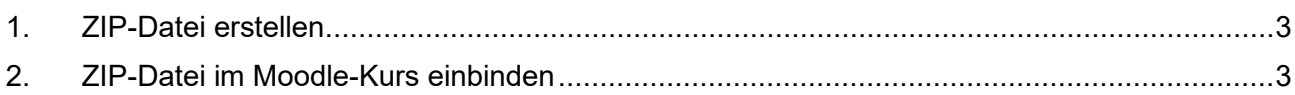

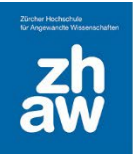

#### <span id="page-2-0"></span>1. ZIP-Datei erstellen

Erstellen Sie die ZIP-Datei und achten Sie darauf, dass sich die Hauptdatei nicht in einem Unterverzeichnis befindet.

#### <span id="page-2-1"></span>2. ZIP-Datei im Moodle-Kurs einbinden

Gehen Sie auf die Kursoberfläche und klicken Sie oben rechts *Bearbeiten einschalten*. Ziehen Sie nun die Datei per Drag & Drop auf die Kursoberfläche.

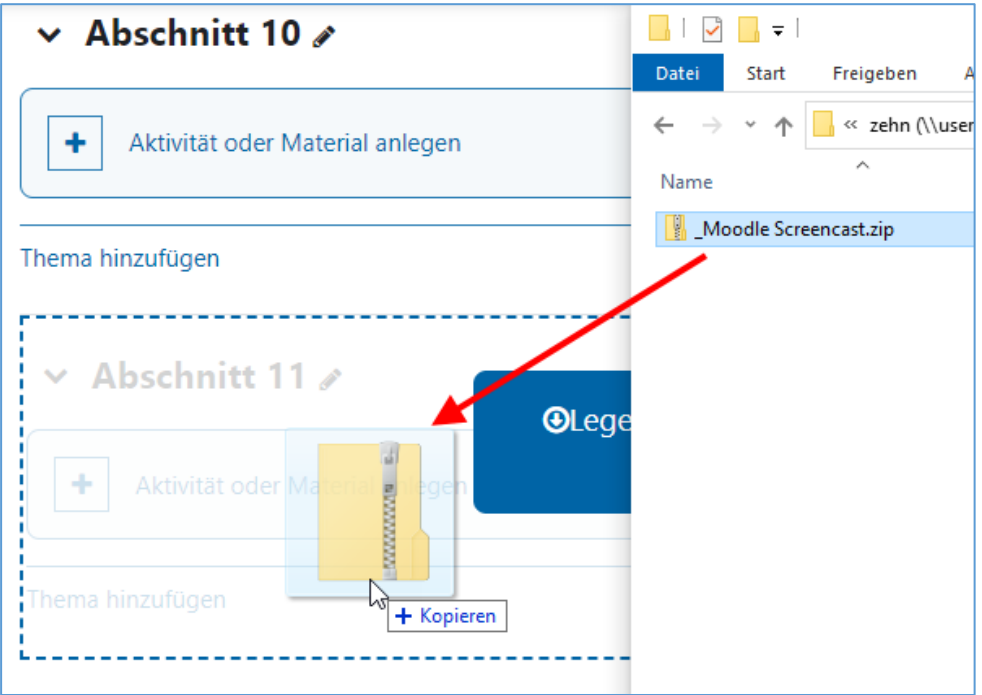

Wählen Sie *Als Datei einbinden* und klicken Sie auf *Hochladen*.

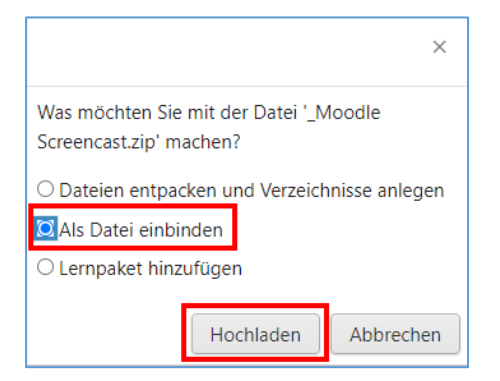

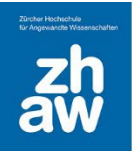

## **Moodle**

Wählen Sie rechts über die 3 Punkte *Einstellungen bearbeiten* aus.

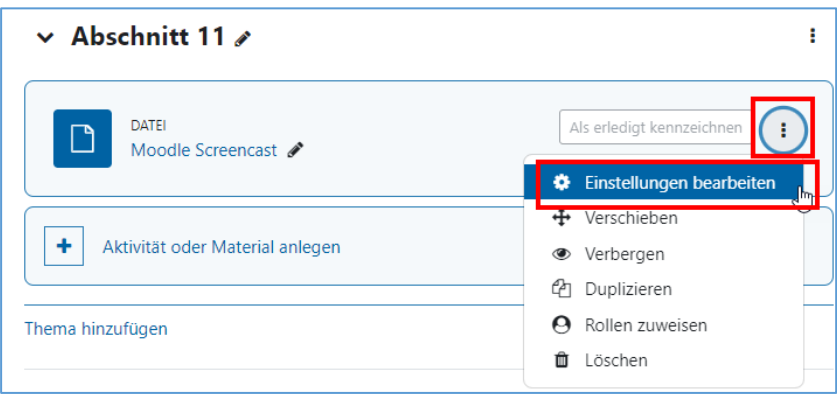

Wählen Sie die hochgeladene ZIP-Datei aus.

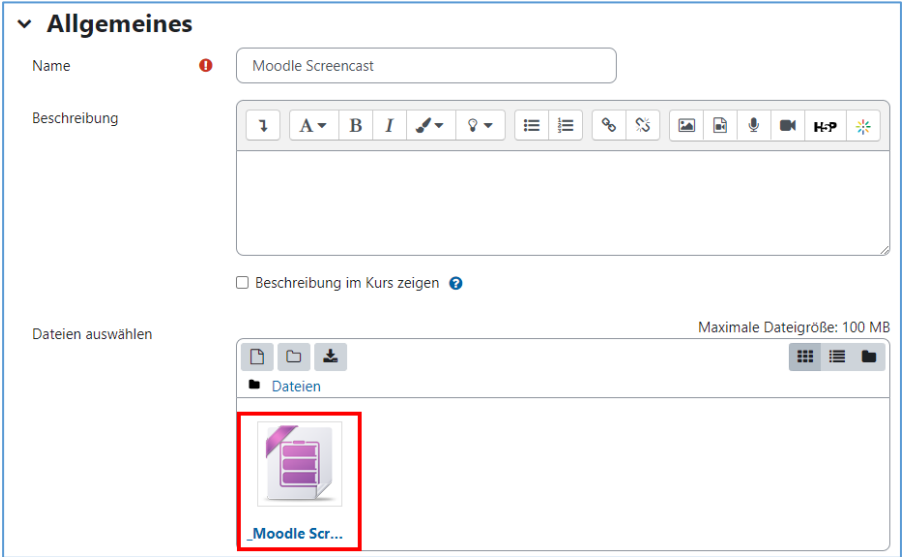

Klicken Sie auf *Entpacken*.

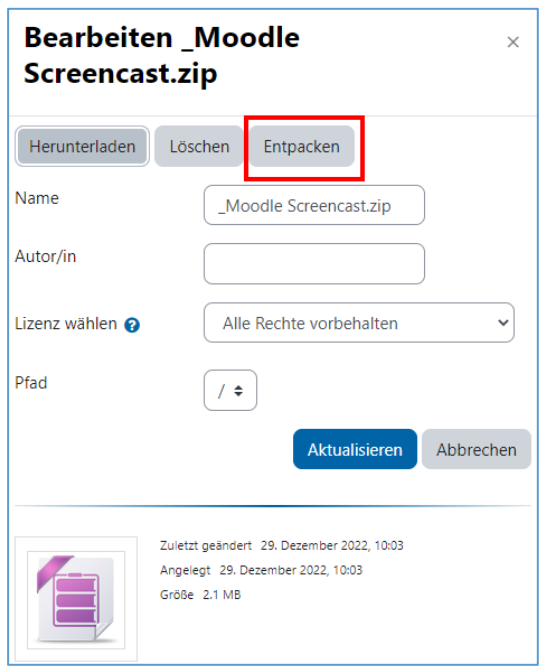

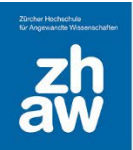

### **Moodle**

Klicken Sie auf die Hauptdatei der Applikation. Normalerweise ist es eine Datei mit dem Namen *index.html*. Teilweise hat die Datei einen eigenen Namen. Die Datei sollte aber immer die Endung *.html* oder .htm

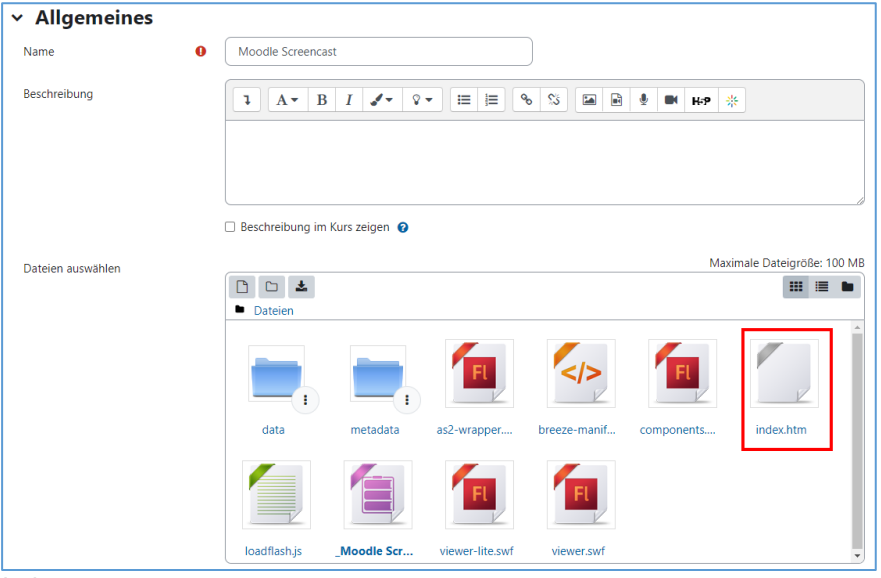

haben.

Wählen Sie *Hauptdatei setzen* aus und Speichern Sie die Einstellungen ab. Nun können Sie die

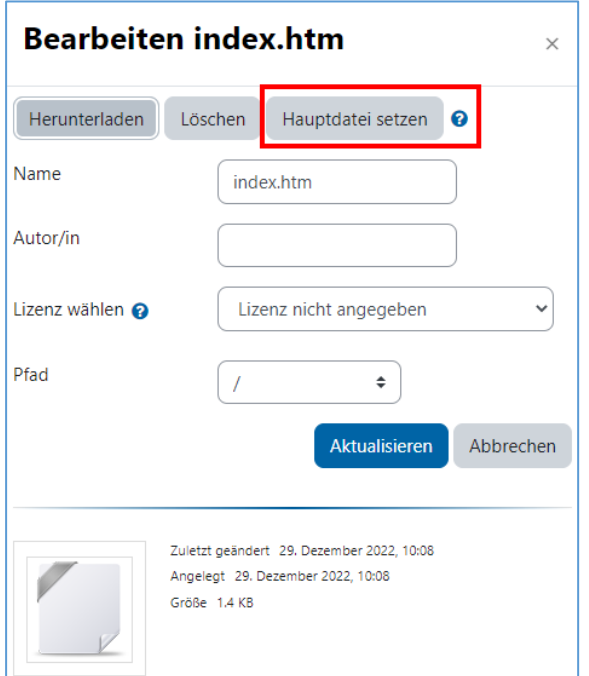

eingebundene Applikation auf der Kursoberfläche starten.

**WICHTIG:** Wenn die ZIP-Datei Flash-Dateien enthält, kann der Inhalt auf Moodle nicht angezeigt werden.